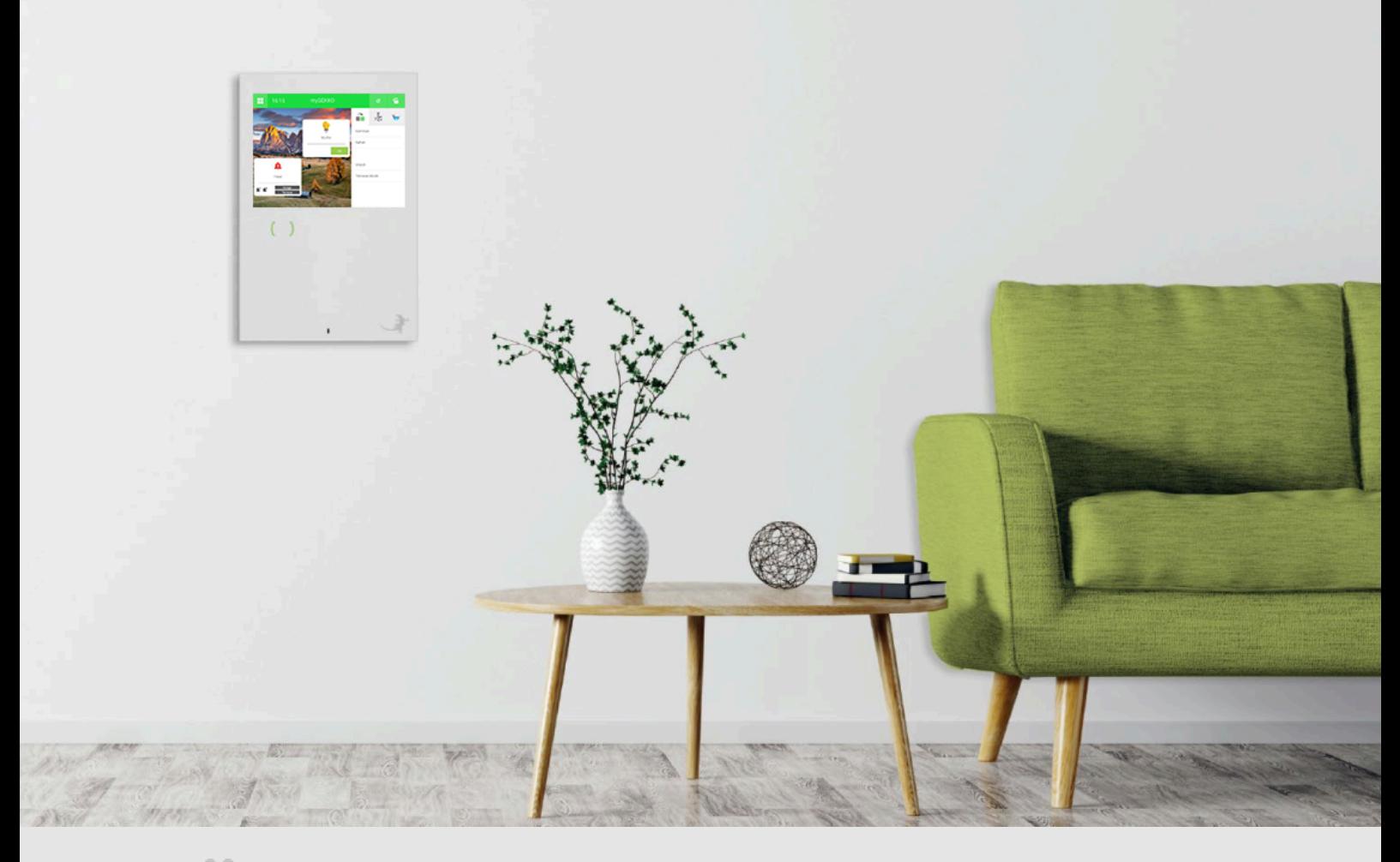

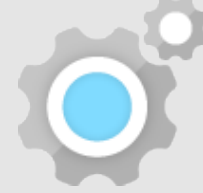

# Voicemeldungen

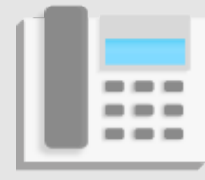

**Tutorial** 

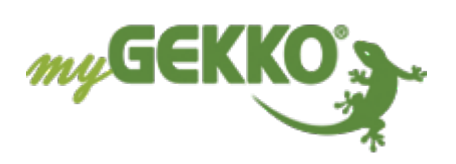

# Inhaltsverzeichnis

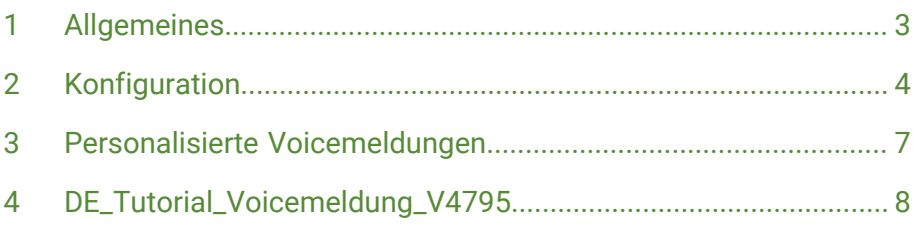

## <span id="page-2-0"></span>1 Allgemeines

In diesem Tutorial wird beschrieben, wie Sie Voicemeldungen konfigurieren können und eigene Voicemeldungen definieren.

- **Voraussetzungen** Kompatibler USB-Speicher
	- Voicemeldungen im Wave-Format(".wav")
	- Konfiguratorrechte am myGEKKO

# <span id="page-3-0"></span>2 Konfiguration

- 1. Als Konfigurator anmelden
- 2. Wechseln Sie in das Einstellungsmenü (Zahnrad > Einstellungen).
- 3. Wechseln Sie in das Zahnrad (2. Tab von links).
- 4. Klicken Sie auf "Allgemein >".

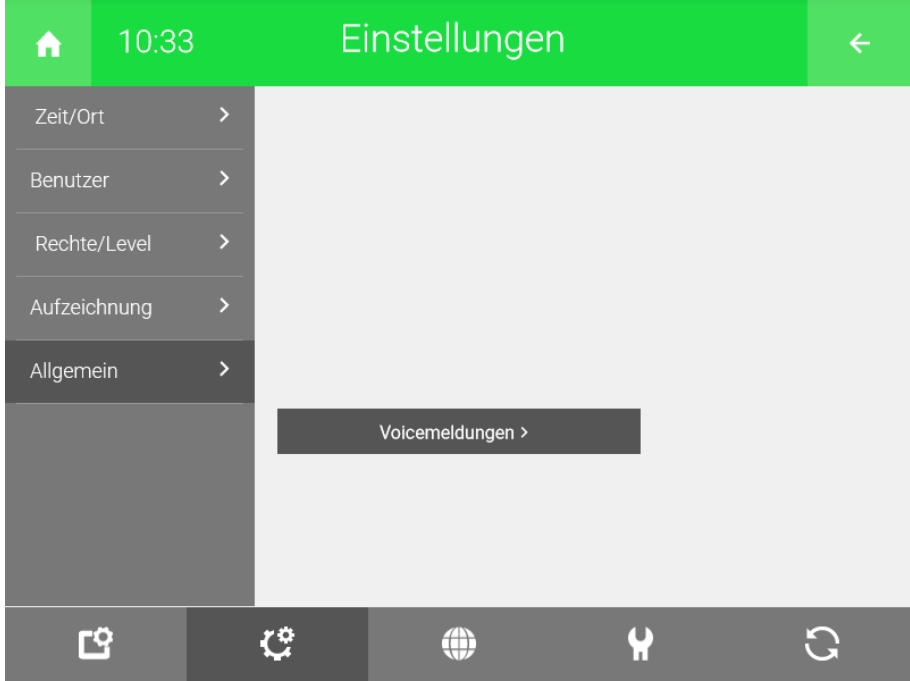

5. Wechseln Sie in den Punkt "Voicemeldungen >".

- 1. Als Konfigurator anmelden
- 2. Wechseln Sie in das Einstellungsmenü (Zahnrad > Einstellungen).
- 3. Wechseln Sie in das Zahnrad (2. Tab von links).
- 4. Klicken Sie auf "Allgemein >".
- 5. Wechseln Sie in den Punkt "Voicemeldungen >".

In den Voicemeldungen sind folgende Einstellungen:

1. **DI**,

digitaler Eingang, mit diesem kann die Voicemeldung aktiviert werden.

2. **Start**,

Button um die ausgewählte Voicemeldung testweise im Menü abzuspielen.

3. **Lautstärke**,

die Lautstärke der einzelnen Voicemeldungen kann zwischen 1-100% individuell festgelegt werden.

4. **Ausgabedauer**,

ermöglicht die Abspieldauer des Klingeltons zu begrenzen.

## 5. **Audioauswahl**,

hier kann zwischen 10 vorinstallierten Klingel/Alarmtönen und bis zu 8 personalisierbaren Audios gewählt werden oder die Voicemeldung auf "Aus" gesetzt werden.

## 6. **Voiceausgabe**,

digitaler Ausgang, gibt für die Dauer der Ausgabe ein "Ein"-Signal aus.

## 7. **Line-Out Aktiviert/Deaktiviert,**

aktiviert/deaktiviert Line-Out für die Voicemeldungen

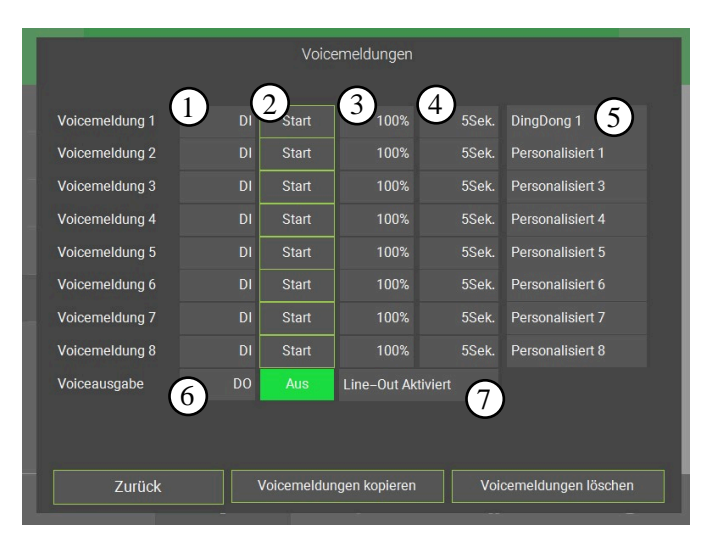

## 1. **Voicemeldungen kopieren,**

ermöglicht Voicemeldungen von USB-Stick 1 auf die Positionen "Personalisiert 1 bis 8" zu laden.

2. **Voicemeldungen löschen,**

löscht alle Persönlichen Voicemeldungen.

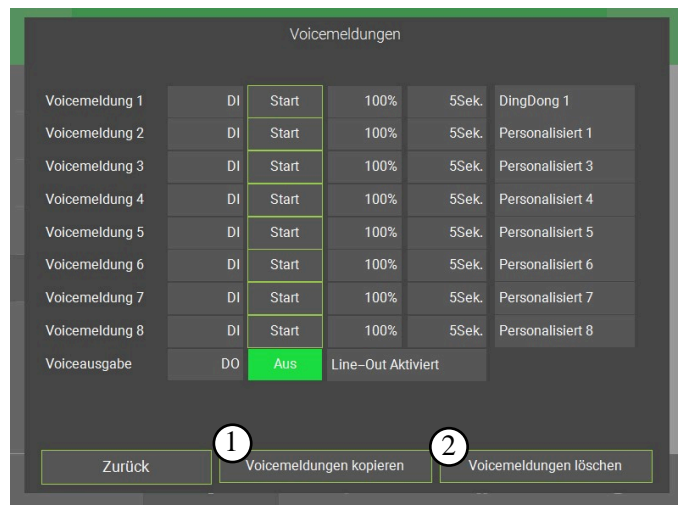

Hinterlegen Sie bei einer freien Voicemeldung (üblicherweise Voicemeldung 1) bei DI Ihren Klingeltastereingang.

Tragen Sie anstelle des Tastereingangs den Merker ein.

Stellen Sie die gewünschte Lautstärke ein.

Stellen Sie die gewünschte Klingeldauer ein.

Wählen Sie Ihre gewünschte Voicemeldung aus.

Tippen Sie auf den Button "Voicemeldungen kopieren", um Ihre Audiodateien auf Ihren myGEKKO Gebäuderegler zu übertragen.

Tippen Sie auf den Button "Voicemeldungen löschen", um Ihre personalisierten Voicemeldungen (Personalisiert 1...8) zu löschen.

## <span id="page-6-0"></span>3 Personalisierte Voicemeldungen

Ihre persönlichen Voicemeldungen können im myGEKKO OS verwendet werden, gehen Sie dazu wie folgt vor:

**Audiodateien auf USB-Stick vorbereiten** 1. Speichern Sie Ihre gewünschte(n) Audiodatei(en) auf einen kompatiblen USB-Stick. Diese müssen im Wave-Format (".wav") abgespeichert werden.

## **HINWEIS**

".wav" ist hierbei immer die Dateiendung und sollte nicht im "Namen" stehen. Arbeiten Sie mit ausgeblendeten Dateiendungen, fügen Sie nicht ".wav" zusätzlich hinzu.

2. Benennen Sie die Audiodateien mit "voicemsg[1...8].wav". Nehmen wir an, Sie hätten vier Audiodateien. Somit würden Sie die Dateien folgendermaßen benennen: voicemsg1.wav, voicemsg2.wav, voicemsg3.wav, voicemsg4.wav...

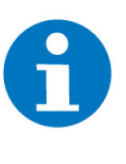

### **HINWEIS**

Achten Sie bei der Vergabe des Namens auf die Zahl im Namen. Diese legt nämlich die Reihenfolge der Voicemeldungen fest.

Bsp.: "voicemsg1.wav" kann in der Voicemeldung 1 abgerufen werden.

3. Verbinden Sie Ihr Speichermedium mit Ihrem myGEKKO Gebäuderegler.

**Audiodateien auf myGEKKO kopieren**

- 1. Als Konfigurator anmelden
- 2. Wechseln Sie in das Einstellungsmenü (Zahnrad > Einstellungen).
- 3. Wechseln Sie in das Zahnrad (2. Tab von links).
- 4. Klicken Sie auf "Allgemein >".
- 5. Wechseln Sie in den Punkt "Voicemeldungen >".
- 6. Tippen Sie auf den Button "Voicemeldungen kopieren", um Ihre Audiodateien auf Ihren myGEKKO Gebäuderegler zu übertragen.

# <span id="page-7-0"></span>Voicemeldungen

**Connected** 

**Tutorial**

**myGEKKO Voicemeldungen**

Version 1.1 26.03.2019 Softwareversion: V4795

Art. Nr. MRK.TUT.ALG.0008

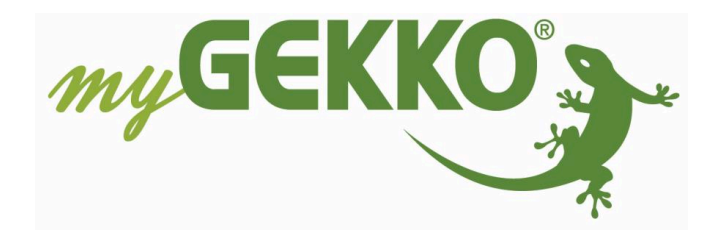

myGEKKO Voicemeldungen version 1.1

## **Änderungen**

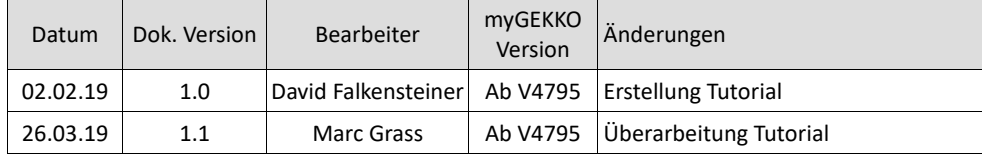

Seite 2 von 7

myGEKKO Voicemeldungen

## Inhaltsverzeichnis

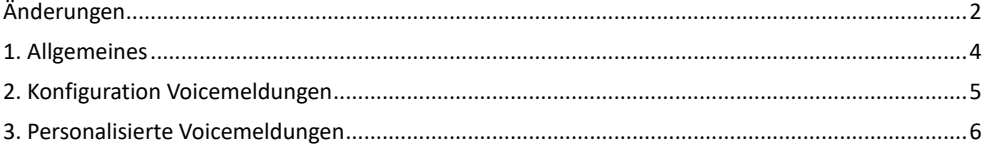

Seite 3 von 7

myGEKKO Voicemeldungen version 1.1

## 1. Allgemeines

In diesem Tutorial wird beschrieben wie Sie Voicemeldungen konfigurieren können und eigene Voicemeldungen definieren.

### **Voraussetzungen:**

- − Kompatibler USB-Speicher
- − Voicemeldungen im Wave-Format (".wav")
- − Konfiguratorrechte am myGEKKO

Seite 4 von 7

## 2. Konfiguration Voicemeldungen

- 1. Melden Sie sich als Konfigurator an, gehen in die Einstellungen (gelbes Zahnrad) und wechseln in das Untermenü Systemkontakte
- 2. Tippen Sie auf ">>" um in die Konfiguration der Voicemeldungen zu gelangen
- 3. Hier können Sie bis zu 8 Voicemeldungen konfigurieren
- 4. Wählen Sie den Eingang (Digitaler Eingang) der Voicemeldung, Lautstärke und Dauer aus
- 5. Durch den "Start"-Button kann die jeweilige Voicemeldung abgespielt werden

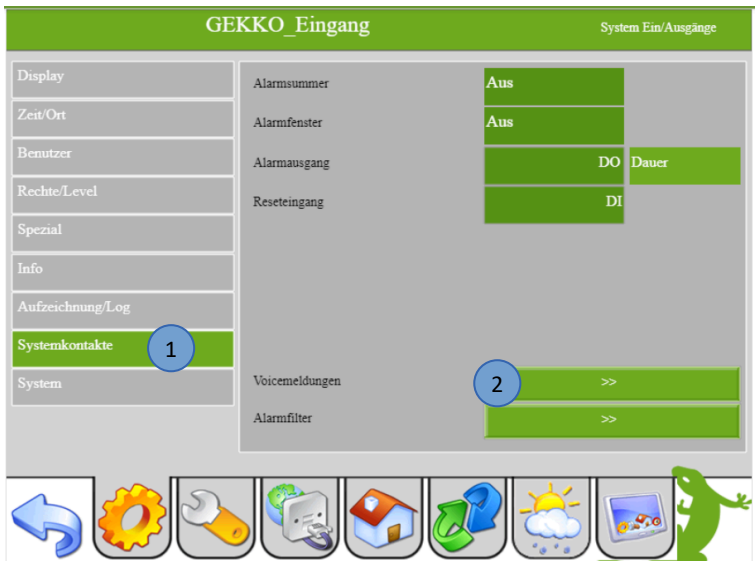

| <b>GEKKO</b> Eingang |                         |                 | 5                      | Voicemeldungen           |       |
|----------------------|-------------------------|-----------------|------------------------|--------------------------|-------|
| Display<br>3         | 4<br>Voicemeldung 1     | 1.1.DI9         | <b>Start</b>           | 100%                     | 30Sek |
| Zeit/Ort             | Voicemeldung 2          | DI              | <b>Start</b>           | 100%                     | 30Sek |
| Benutzer             | Voicemeldung 3          | DI              | <b>Start</b>           | 100%                     | 30Sek |
| Rechte/Level         | Voicemeldung 4          | DI              | <b>Start</b>           | 100%                     | 30Sek |
| Spezial              | Voicemeldung 5          | DI              | <b>Start</b>           | 100%                     | 30Sek |
| Info                 | Voicemeldung 6          | DI              | <b>Start</b>           | 100%                     | 30Sek |
| Aufzeichnung/Log     | Voicemeldung 7          | DI              | <b>Start</b>           | 100%                     | 30Sek |
| Systemkontakte       | Voicemeldung 8          | DI              | <b>Start</b>           | 100%                     | 30Sek |
| System               | Voiceausgabe            | DO <sub>1</sub> | Aus                    | <b>LineOut Aktiviert</b> |       |
|                      | Voicemeldungen kopieren |                 | Voicemeldungen löschen |                          |       |
|                      |                         |                 |                        |                          |       |
|                      |                         |                 |                        |                          |       |
|                      |                         |                 |                        | 8.90                     |       |
|                      |                         |                 |                        |                          |       |

Seite 5 von 7

myGEKKO Voicemeldungen version 1.1

## 3. Personalisierte Voicemeldungen

Ihre persönlichen Voicemeldungen können am myGEKKO verwendet werden, gehen Sie dazu wie folgt vor:

- 1. Speicher Sie Ihre gewünschte Voicemeldung auf einen kompatiblen USB-Stick. Diese Voicemeldung muss im Wave-Format (".wav") abgespeichert werden.
- 2. Bennen Sie die Voicemeldungen mit "voicemsg[1...8]" (z.B. "voicemsg[1]")

**Hinweis:** Achten Sie bei der Vergabe des Namens "voicemsg[1...8]" auf die Zahl im Namen. Diese legt die Reihenfolge der Voicemeldungen fest. (z.B. "voicemsg[1]" kann in der Voicemeldung 1 abgerufen werden.)

- 3. Verbinden Sie ihr Speichermedium mit Ihren myGEKKO und melden Sie sich als Konfigurator an
- 4. Gehen Sie in die Einstellungen (gelbes Zahnrad), gehen Sie in das Untermenü Systemkontakte und tippen auf ">>" bei den Voicemeldungen
- 5. Tippen Sie auf den Button "Voicemeldungen kopieren", um Ihre Voicemeldungen auf Ihren myGEKKO zu übertragen

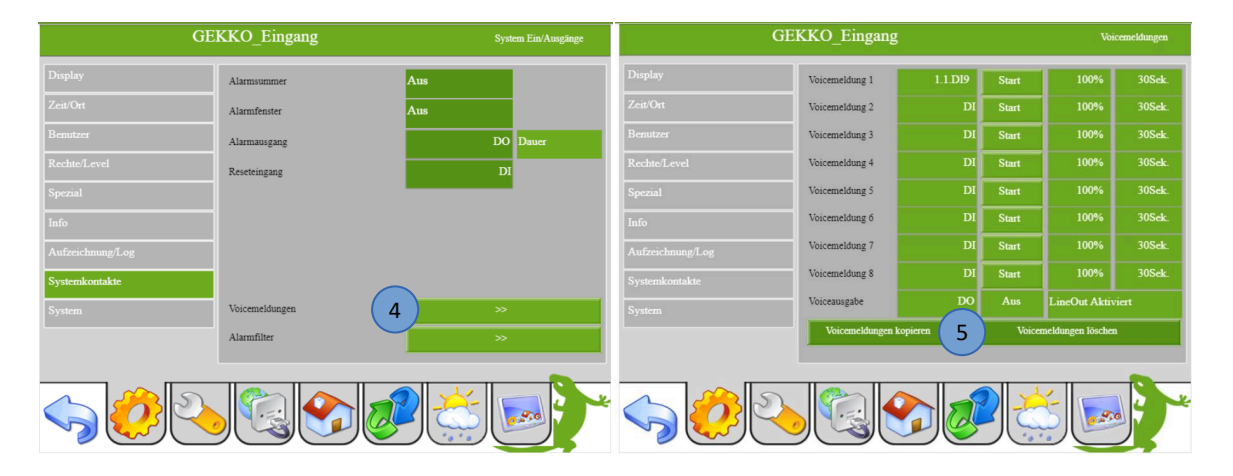

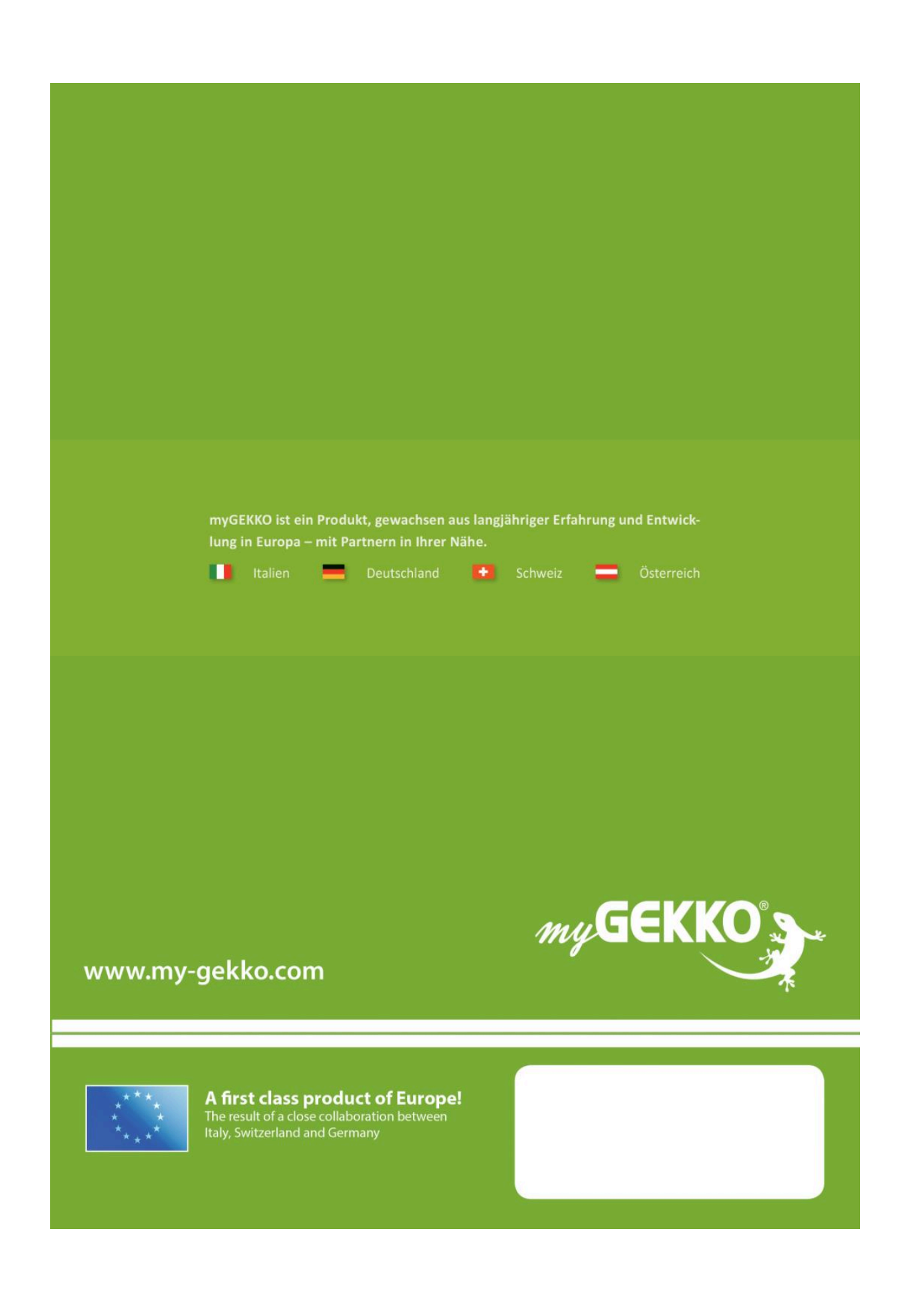

## **Tutorial** *Voicemeldungen*

MRK.TUT.ALG.0008 - Version Draft - Stand 2022-02-16

## myGEKKO | Ekon GmbH

St. Lorenznerstr. 2 I-39031 Bruneck (BZ) Tel. +039 0474 551820 info@my.gekko.com

**www.my-gekko.com**

**Ekon Vertriebs GmbH** Fürstenrieder Str. 279a, D-81377 München

**Vertriebsbüro Eislingen** Schillerstr. 21, D-73054 Eislingen